# INS FT80bt Windows Vista™ FT80bt

2007 7

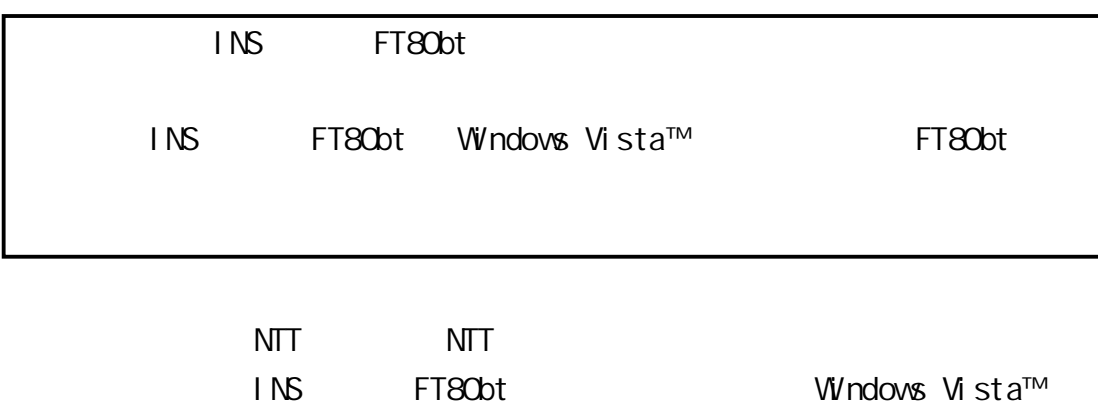

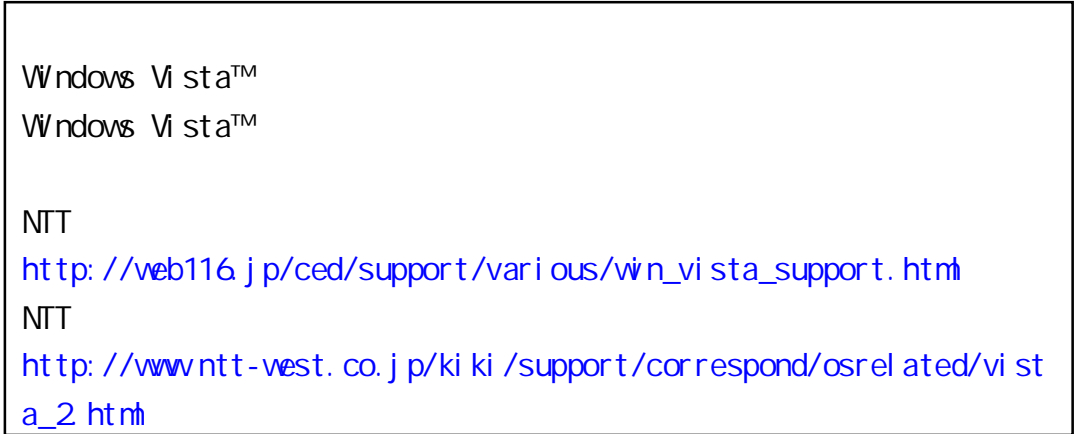

Windows Vista™ Home Basic Windows Vista™ Home Premium Windows Vista™ Business Windows Vista™ Ultimate 32 x86 Windows Vista is either a registered trademark or trademark of Microsoft Corporation in the United States and/or other countries.

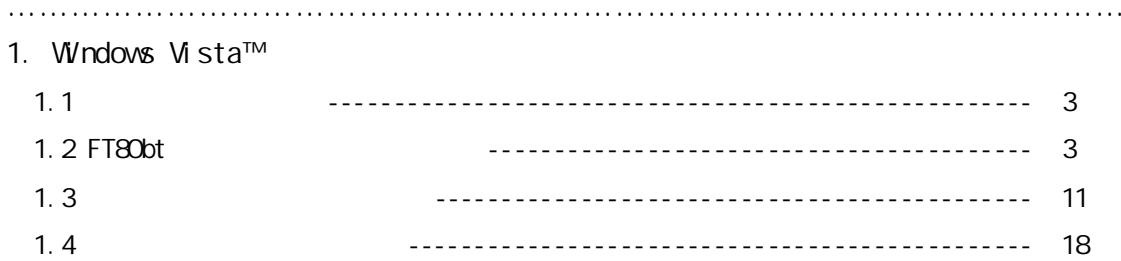

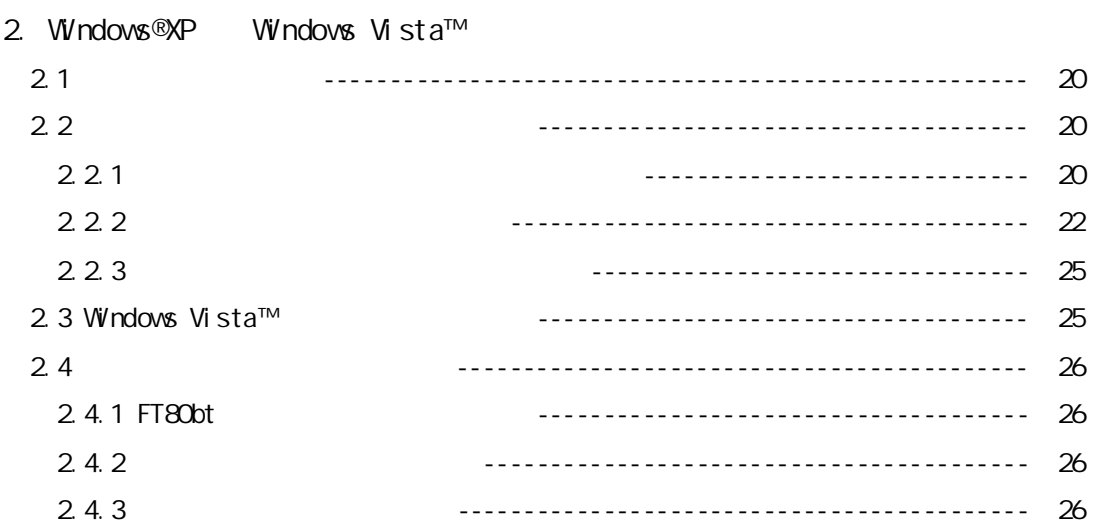

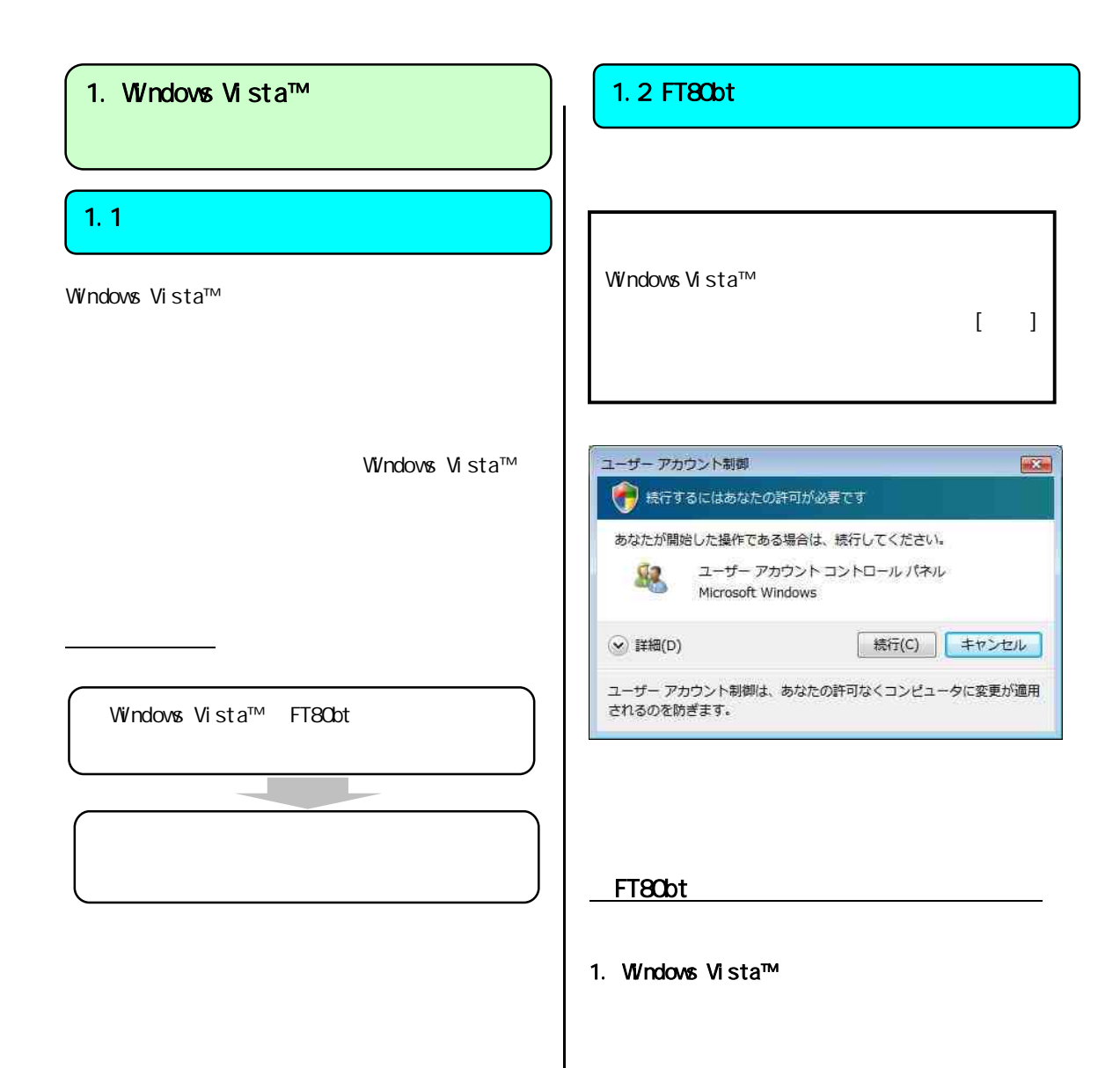

2. USB FT80bt

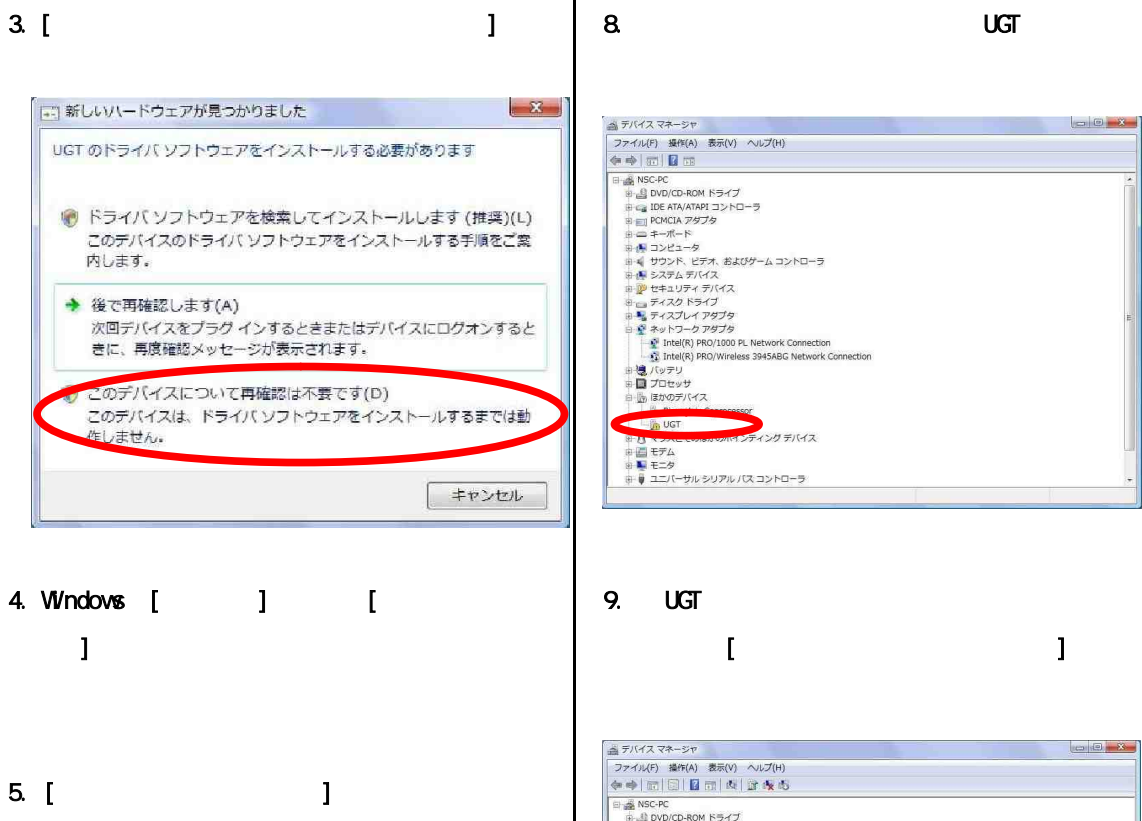

 $\bf{l}$ 

[

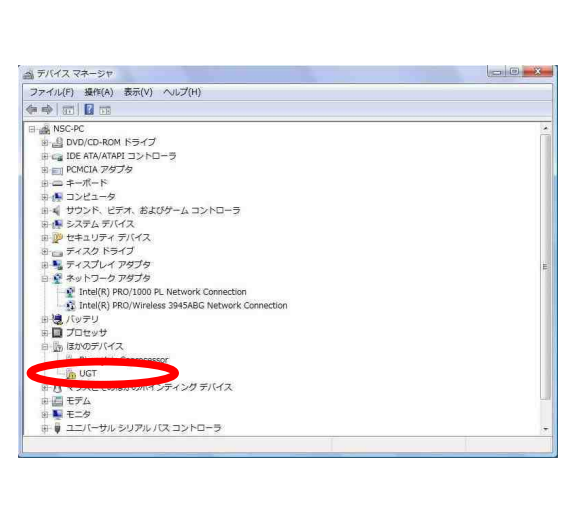

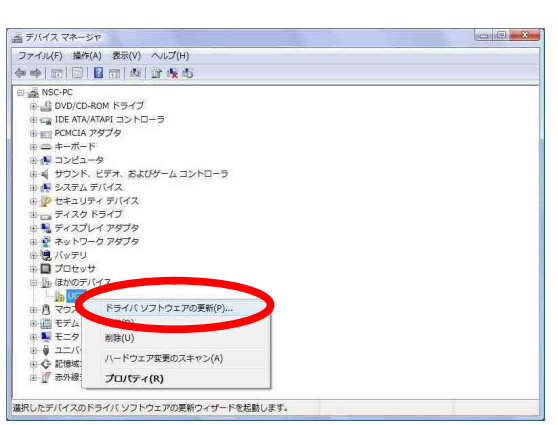

 $\mathbb{R}^n$  (Fig. ) and  $\mathbb{R}^n$  (Fig. ) and  $\mathbb{R}^n$ 

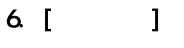

7. [ T

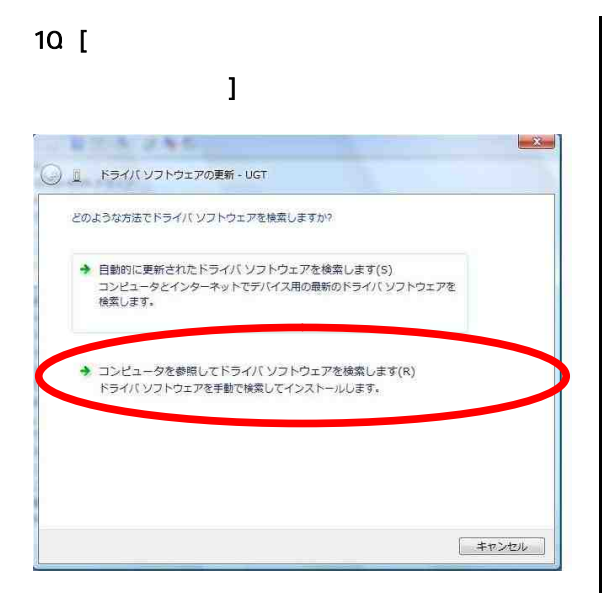

12. Bluetooth [ ]

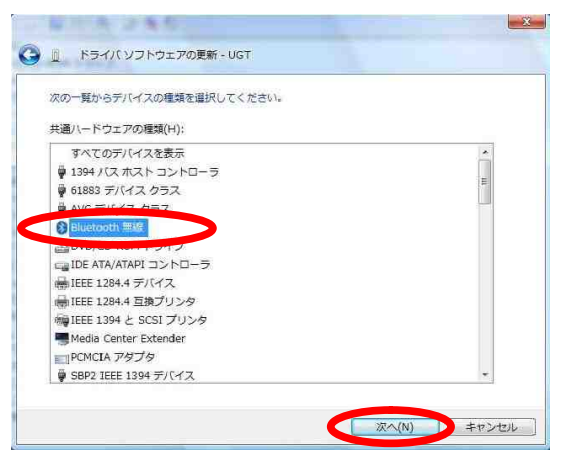

11. [

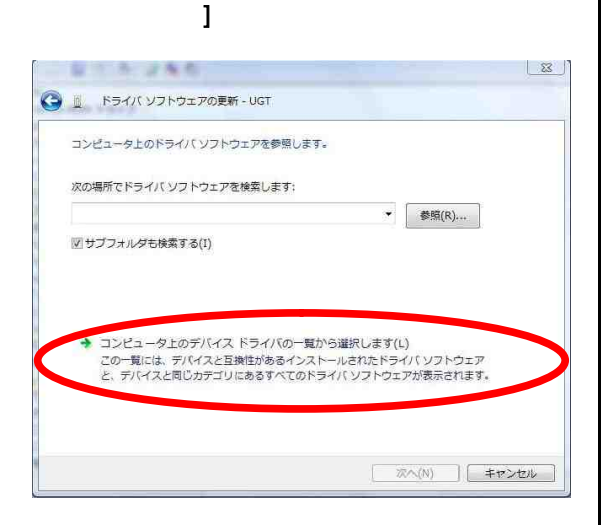

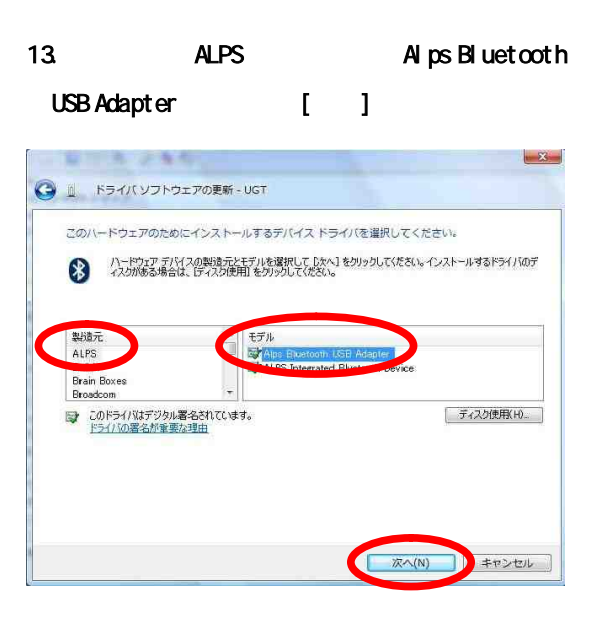

## 14. [ ]

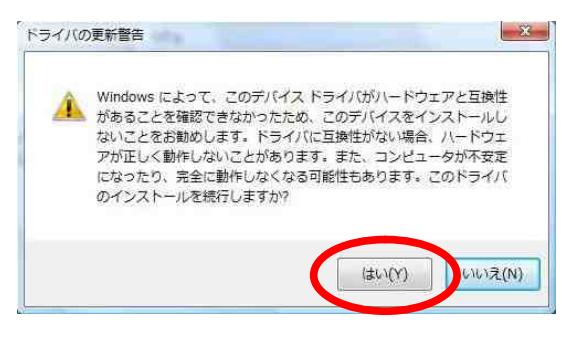

#### 15. [ ]

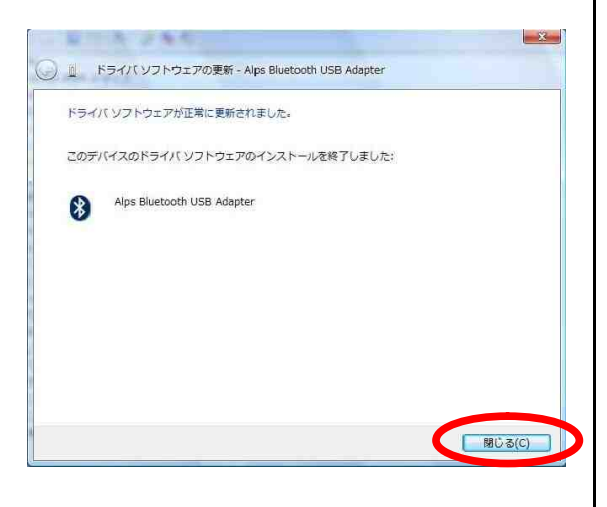

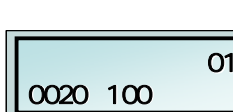

19.  $[ ]$ 

 $\mathbf{I}$ 

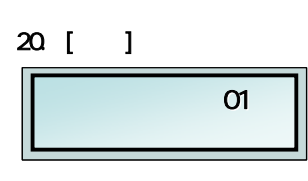

O1

 $21.$ 

 $\mathbf{I}$ 

23.

 $\mathbf{I}$  $\mathbf{I}$ 

22. ( )

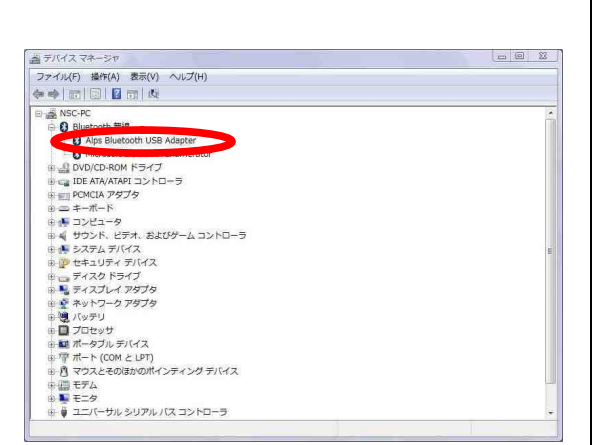

16. Figure 16. Solution and Bluetooth  $B$ uetooth  $B$ [Alps Bluetooth USB Adapter]

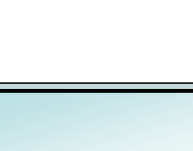

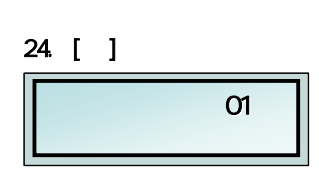

 $O1$ 

17. FT80bt

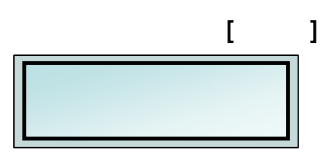

#### 18

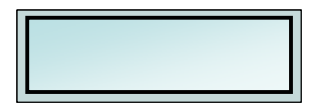

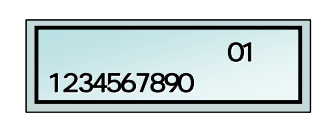

27. [ ]

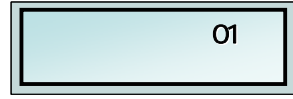

Ι

Ι

25. [ ]

 $26.$ 

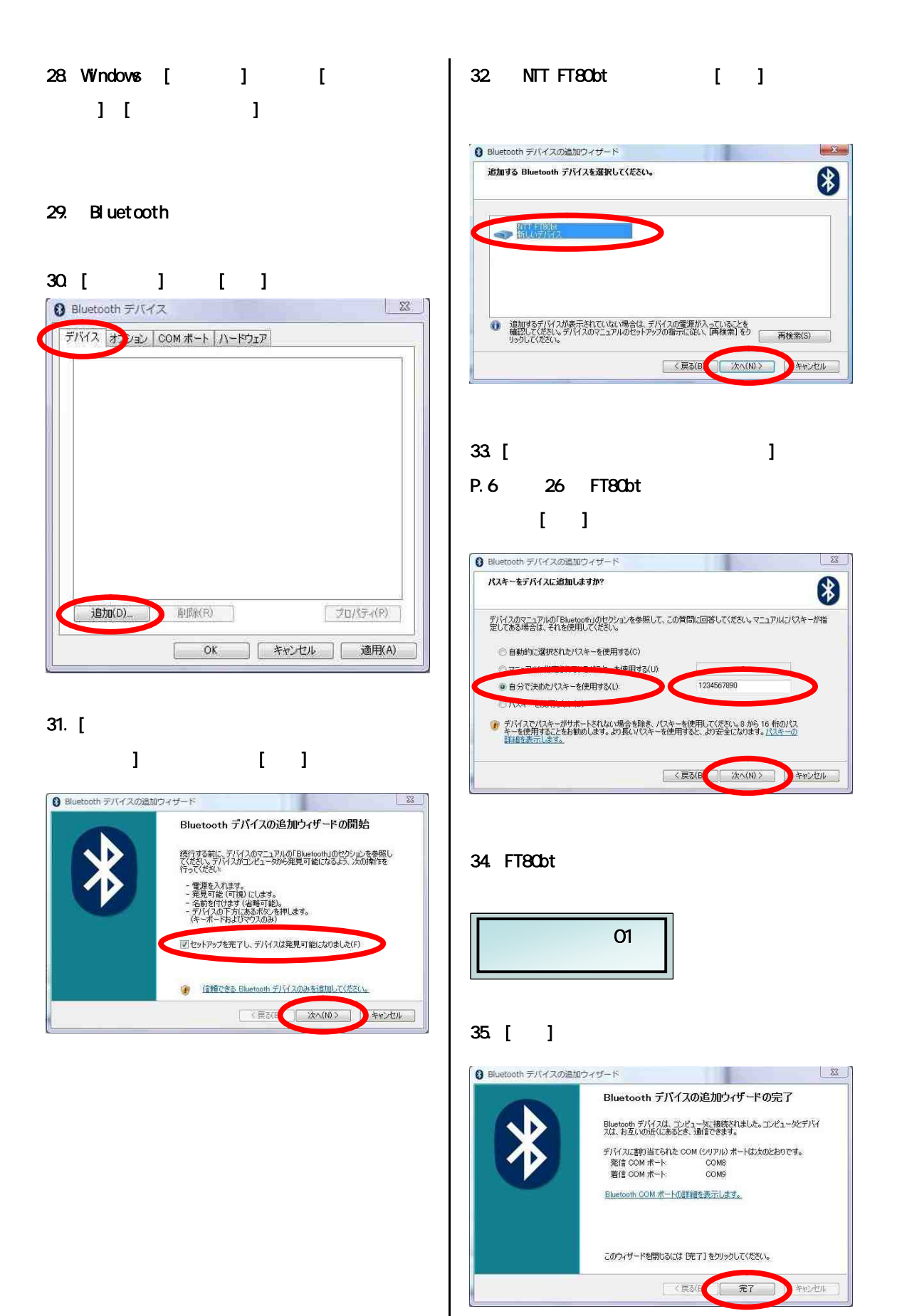

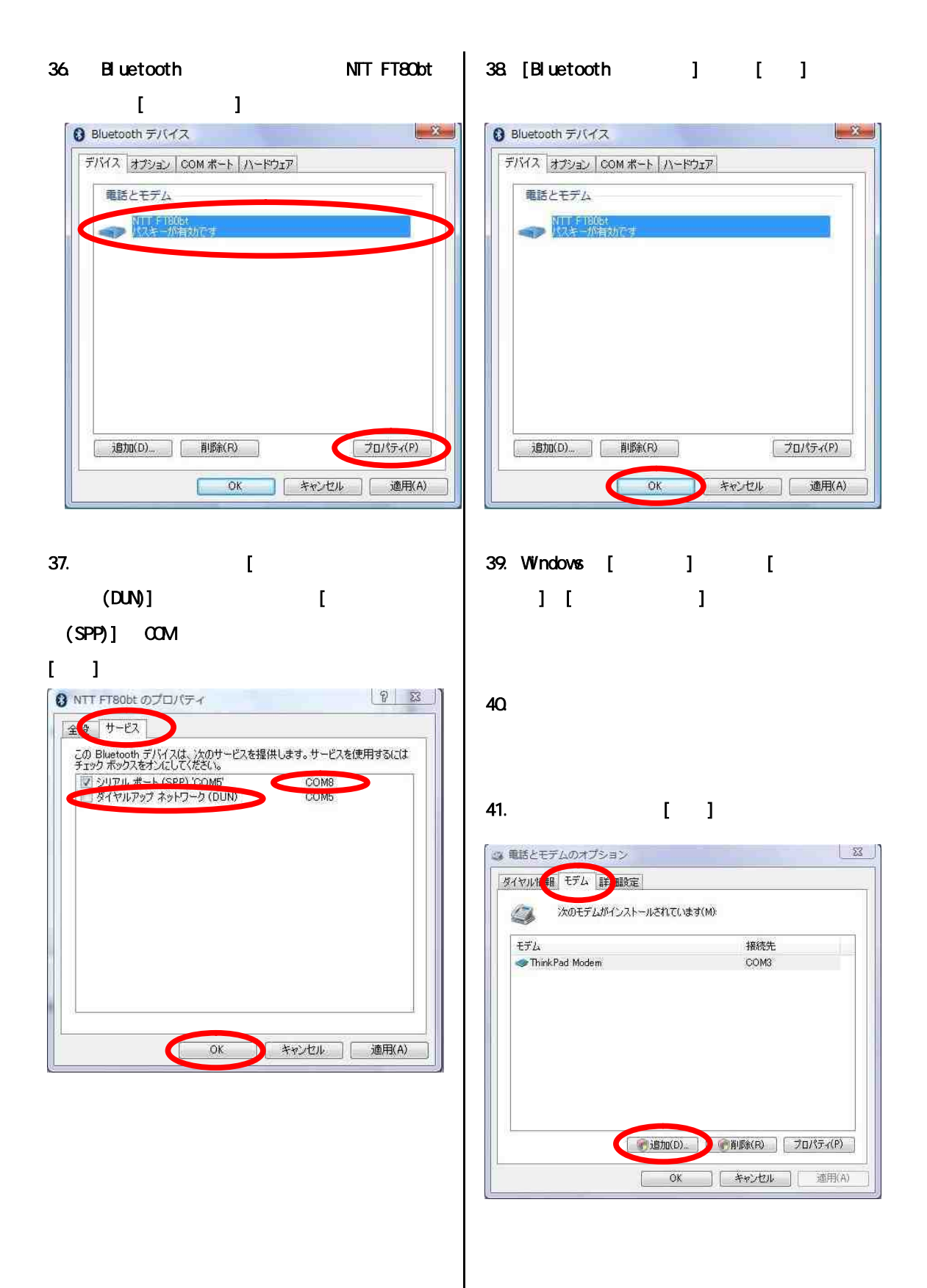

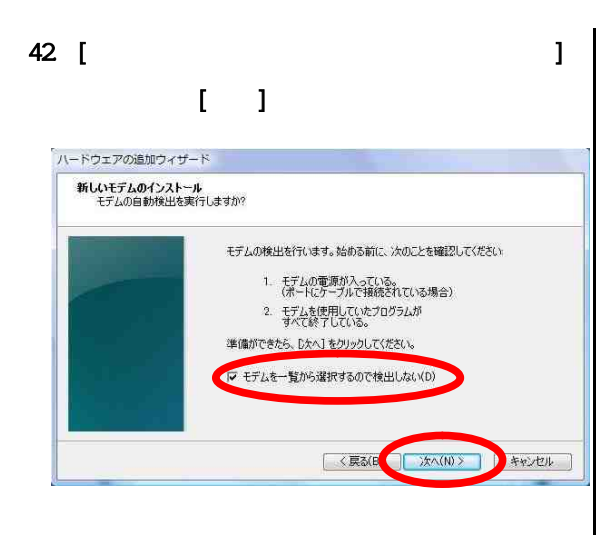

#### 43 [ ]

#### / トウェアの追加ウィザード 新しいモデムのインストール モデムの製造元とモデルを選んでください。モデムが一覧にない場合、まだはインストールディスクをお待ちの場<br>会は、「ディスク使用」をクリックしてください。 モデル<br>「コク 台のコンピュータ間のパラレル ケーブル<br>「コク 台のコンピュータ間の通信ケーブル<br>「コケ標準 300 bps モデム<br>「コナ標準 1200 bps モデム 製造元<br>(標準モデムの種類)  $\frac{1}{\sqrt{2}}$ ディスク使用(H) → このドライバはデジタル署名されています。<br>ドライバの署名が重要な理由 < 京都(B) おか(N)> キャンセル L

#### 44 [ ]

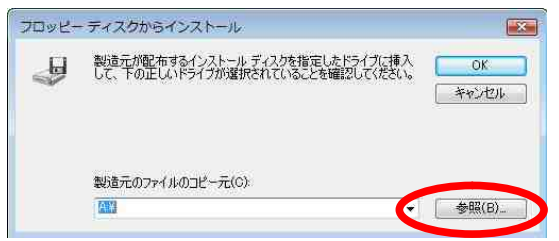

### 45. btMFT802.INF [ ]

#### btMFT802.INF

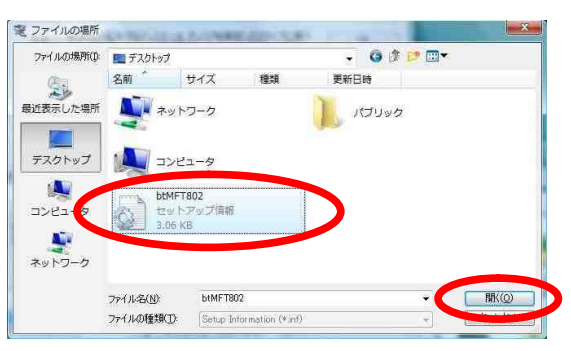

## 46 [ ]

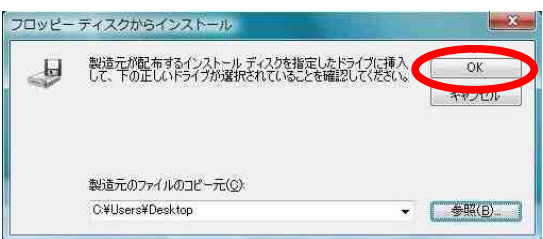

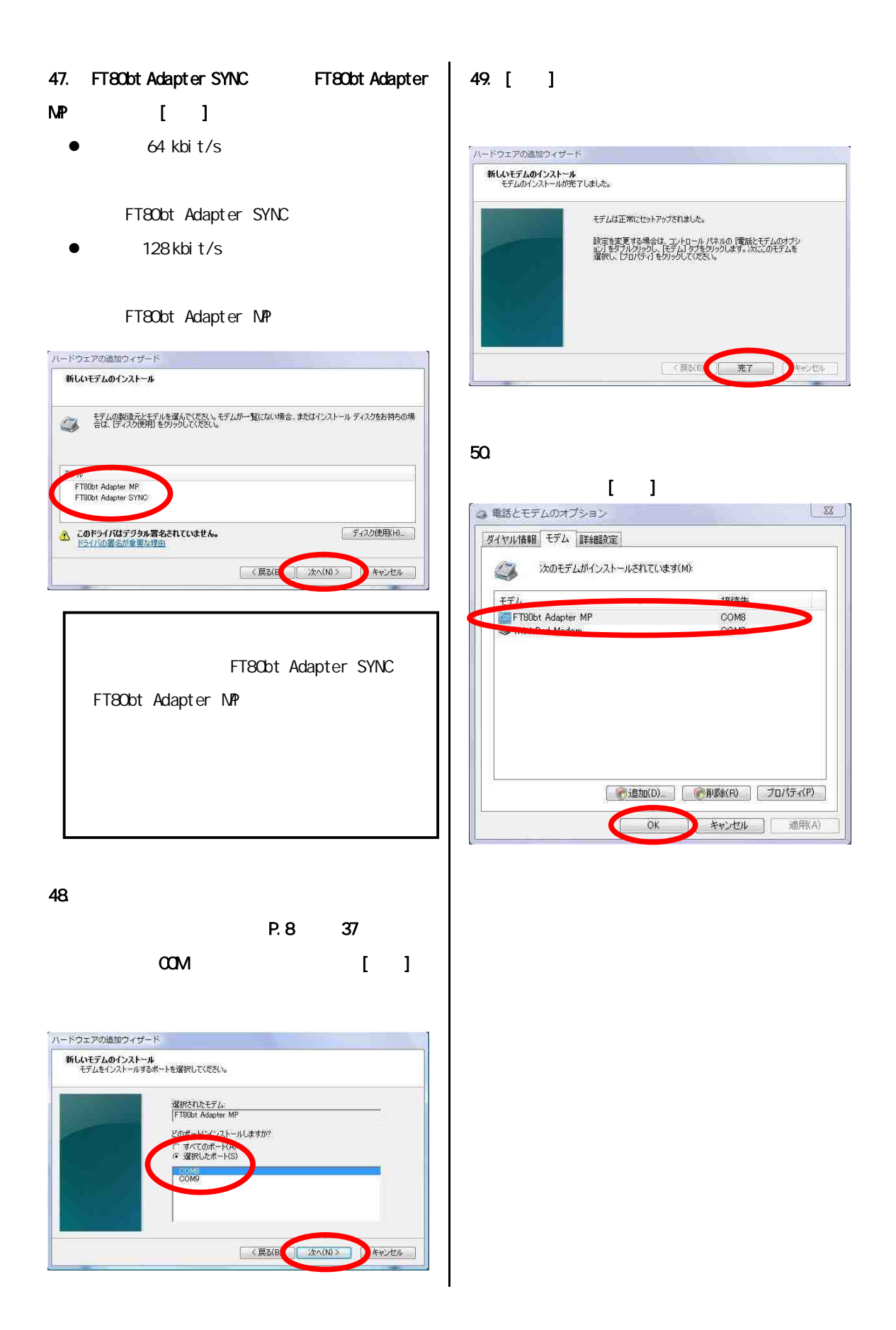

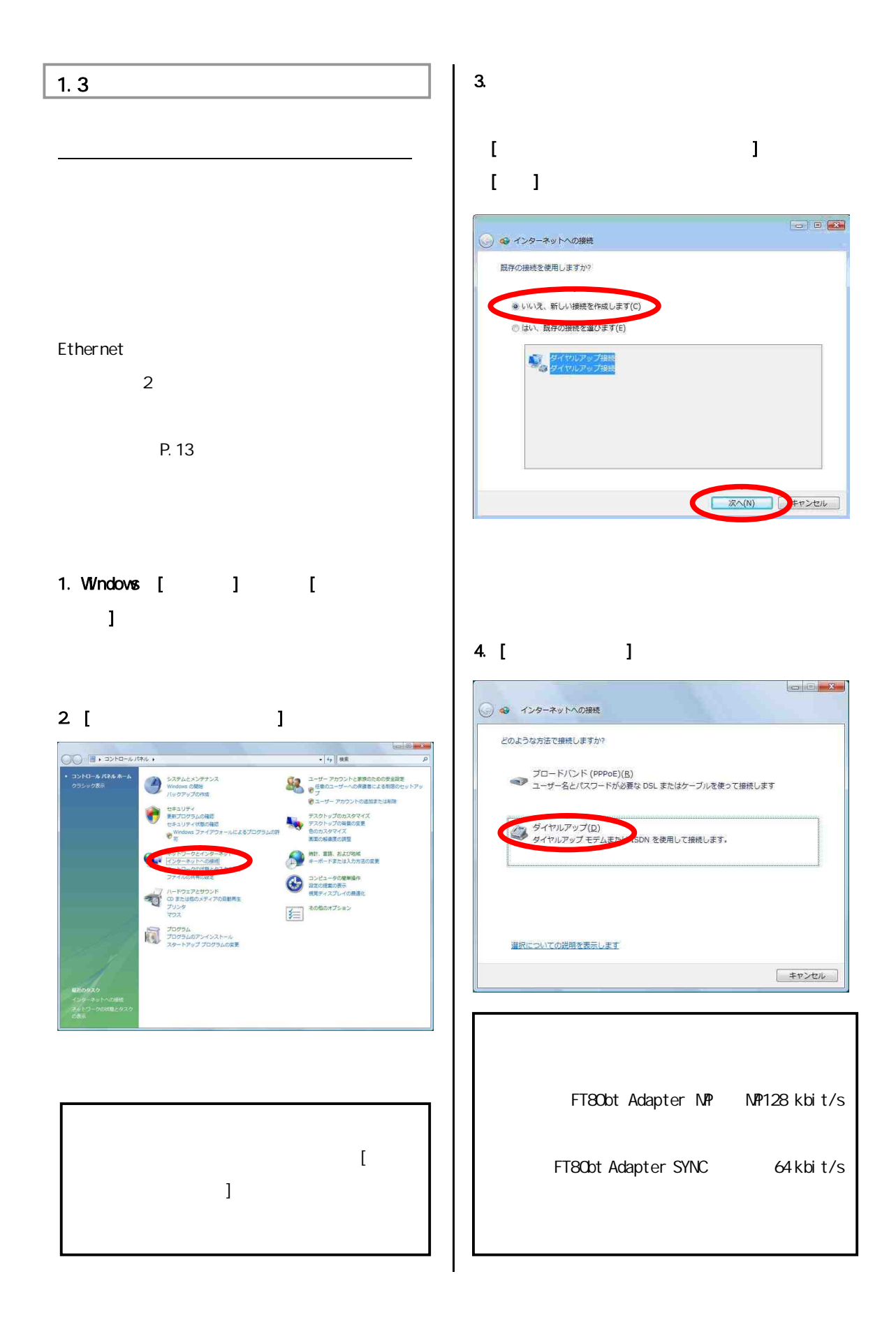

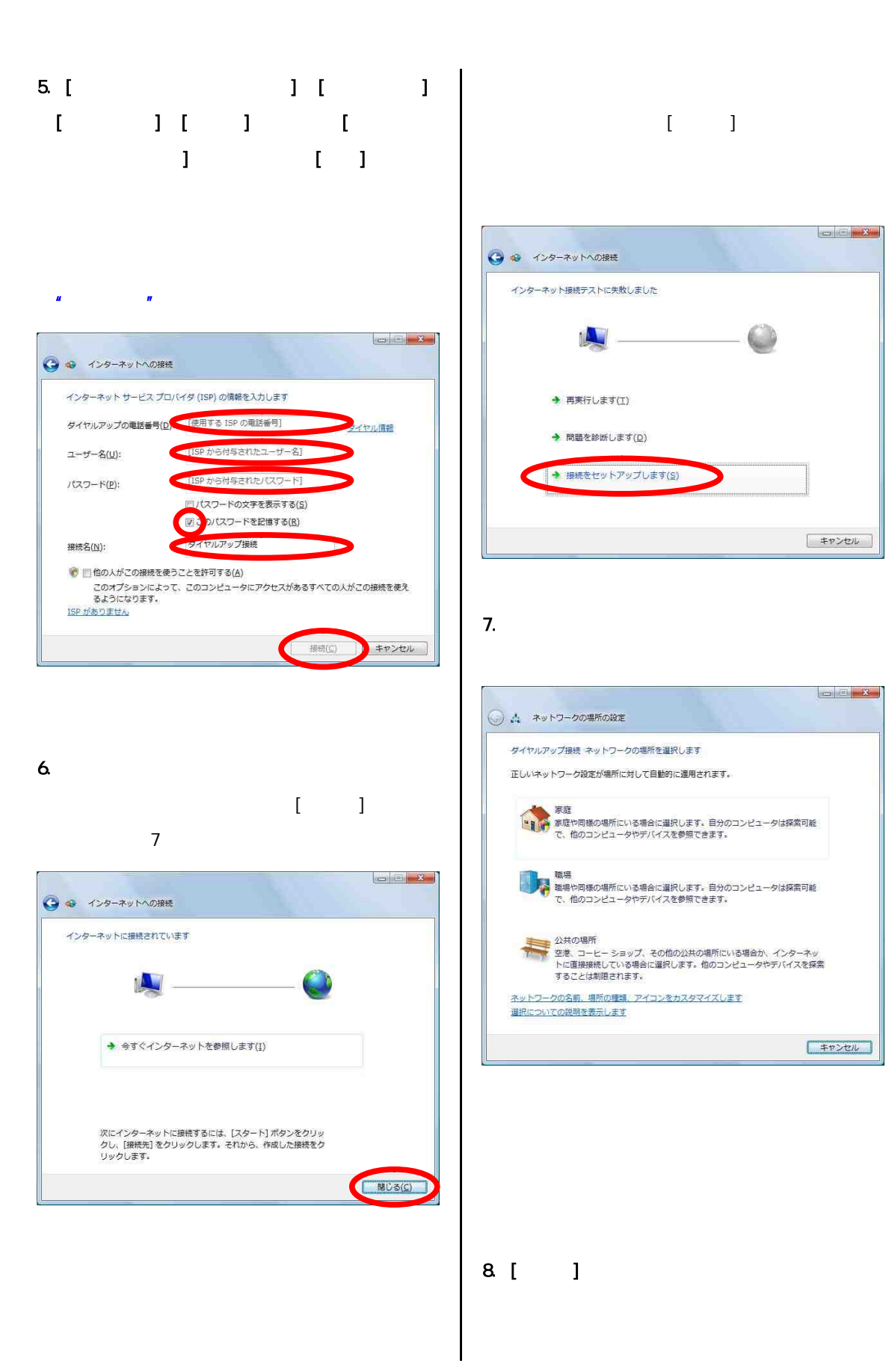

**Experience** 

キャンセル

キャンセル

 $\mathbb{C}^n$ 

12

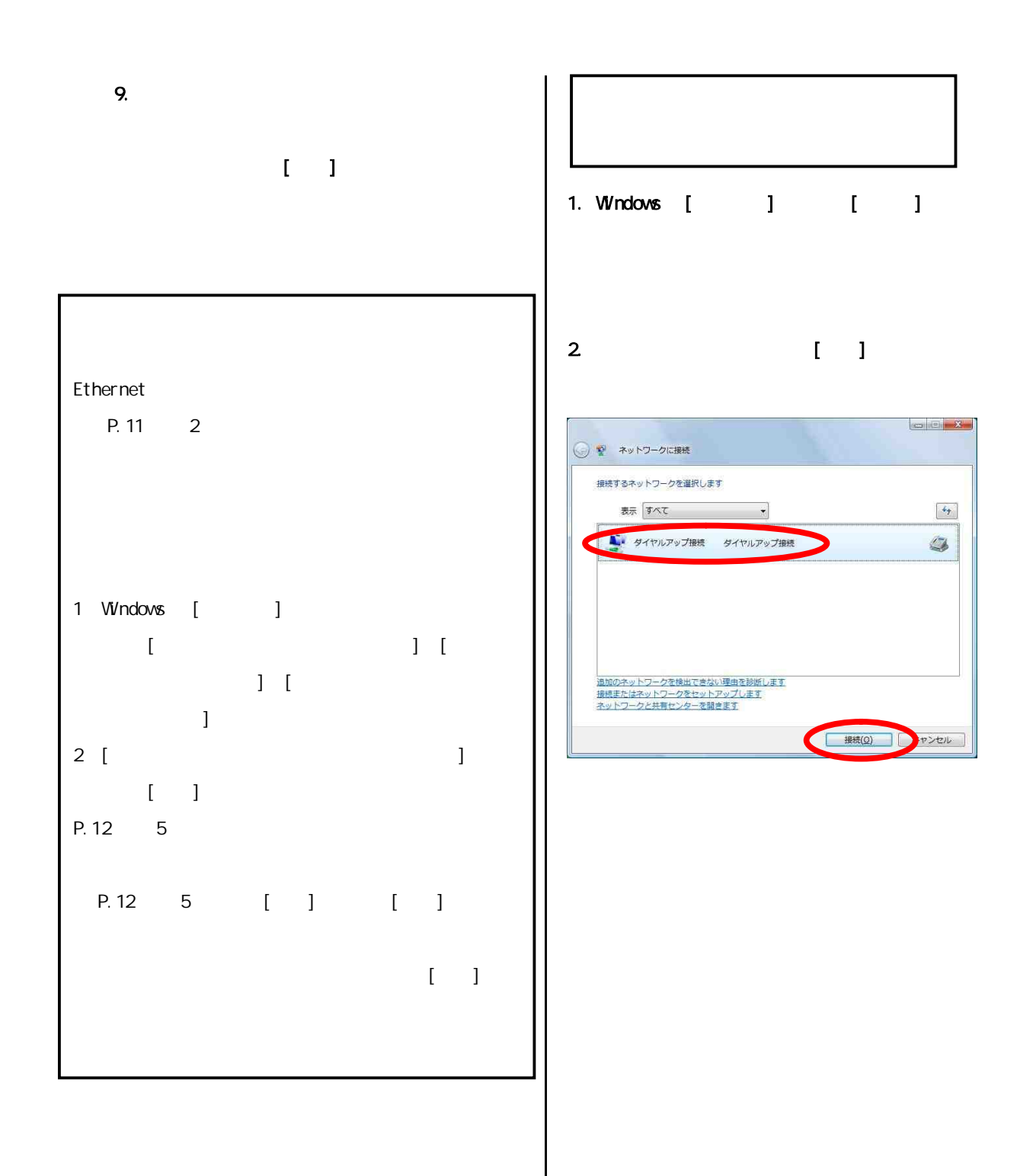

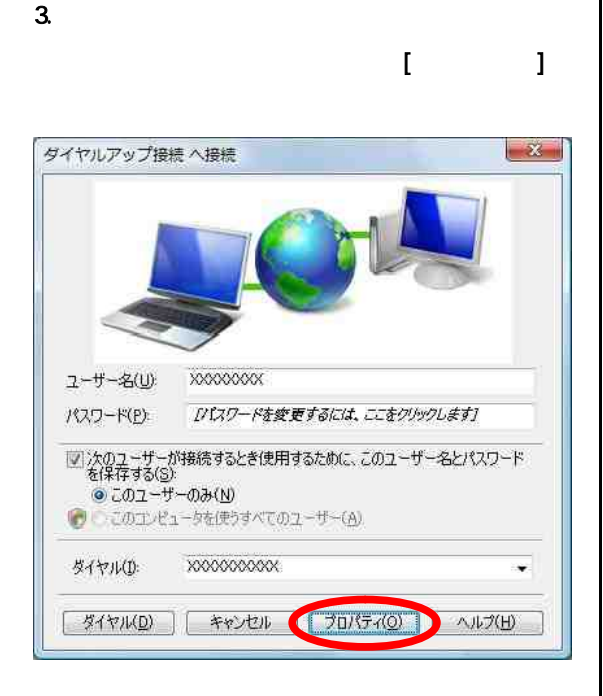

#### 4. [ ]

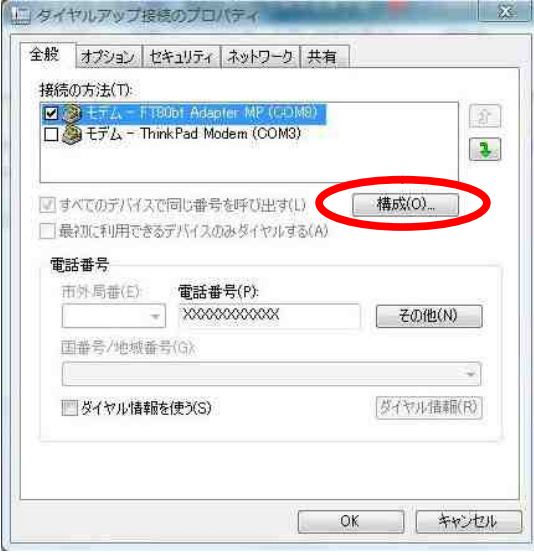

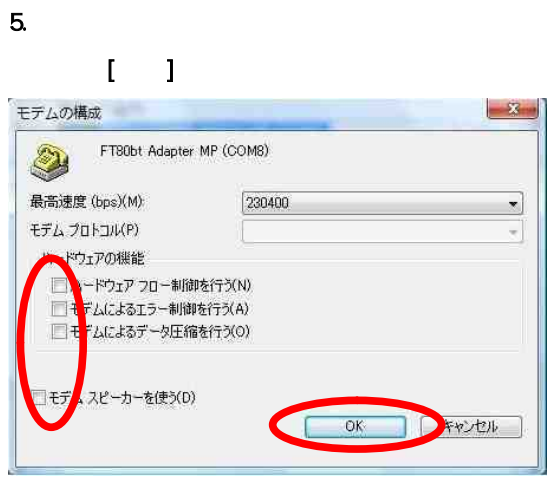

 $6$   $[$  $\mathbf{I}$  and  $\mathbf{I}$  and  $\mathbf{I}$  and  $\mathbf{I}$ 

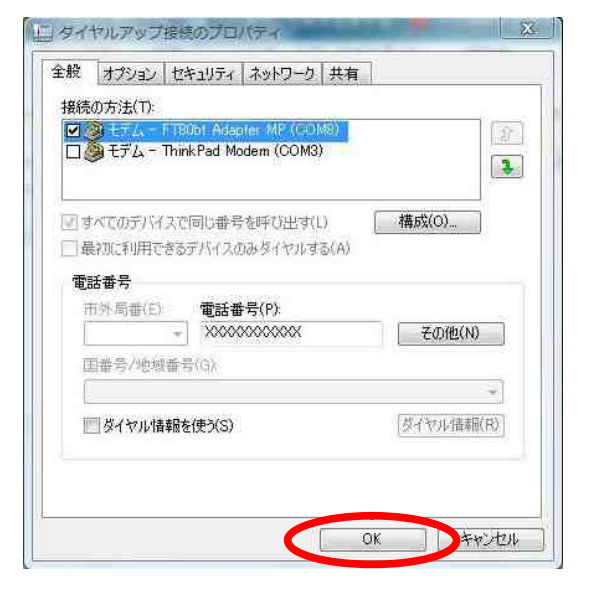

 $\mathbf{L}$ 

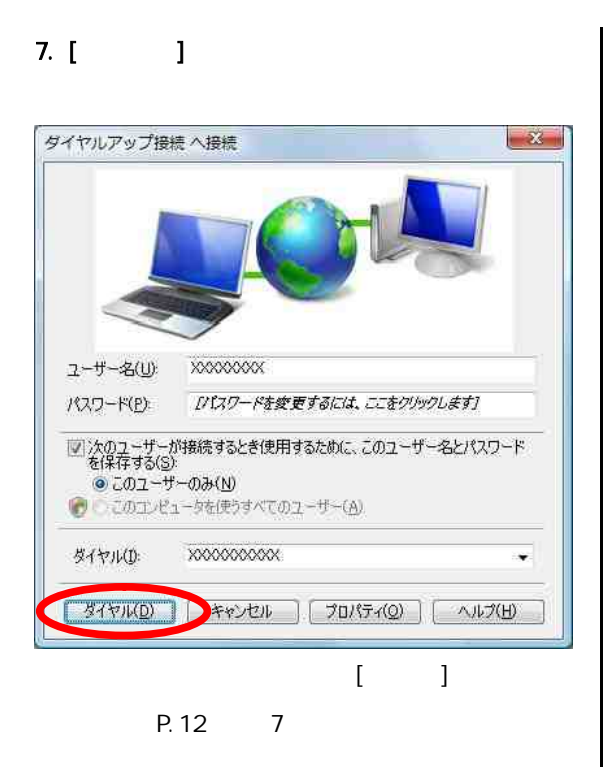

# TCP/IP

 $DNS($ 

1. Windows [ J | [  $\blacksquare$  ( ) is the contract of  $\blacksquare$ 

 $2 \left( \frac{1}{2} \right)$ 

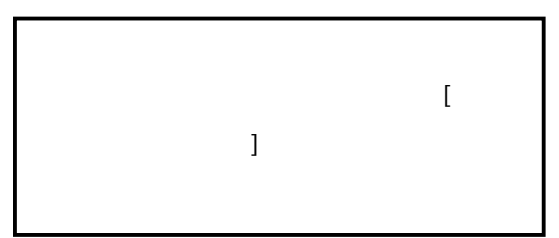

#### $3.$

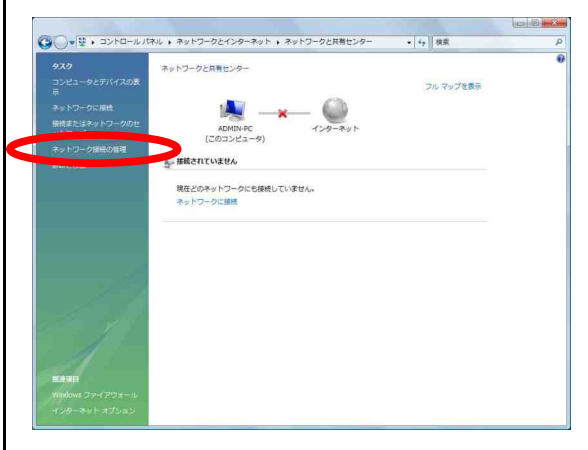

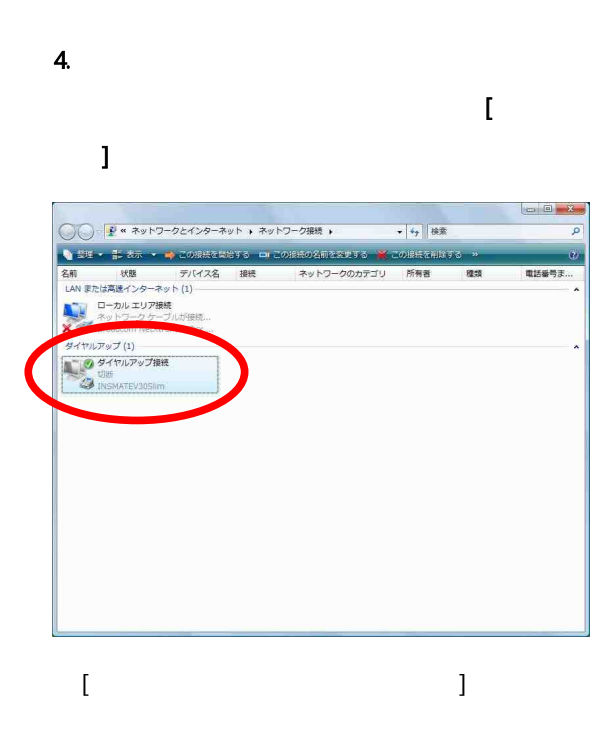

#### 5. [ ]

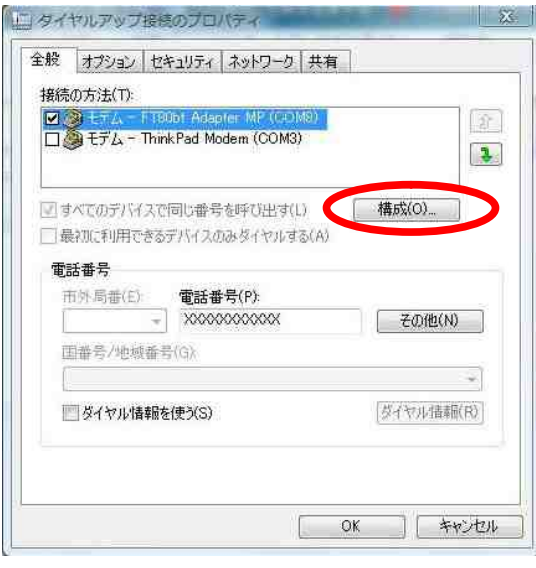

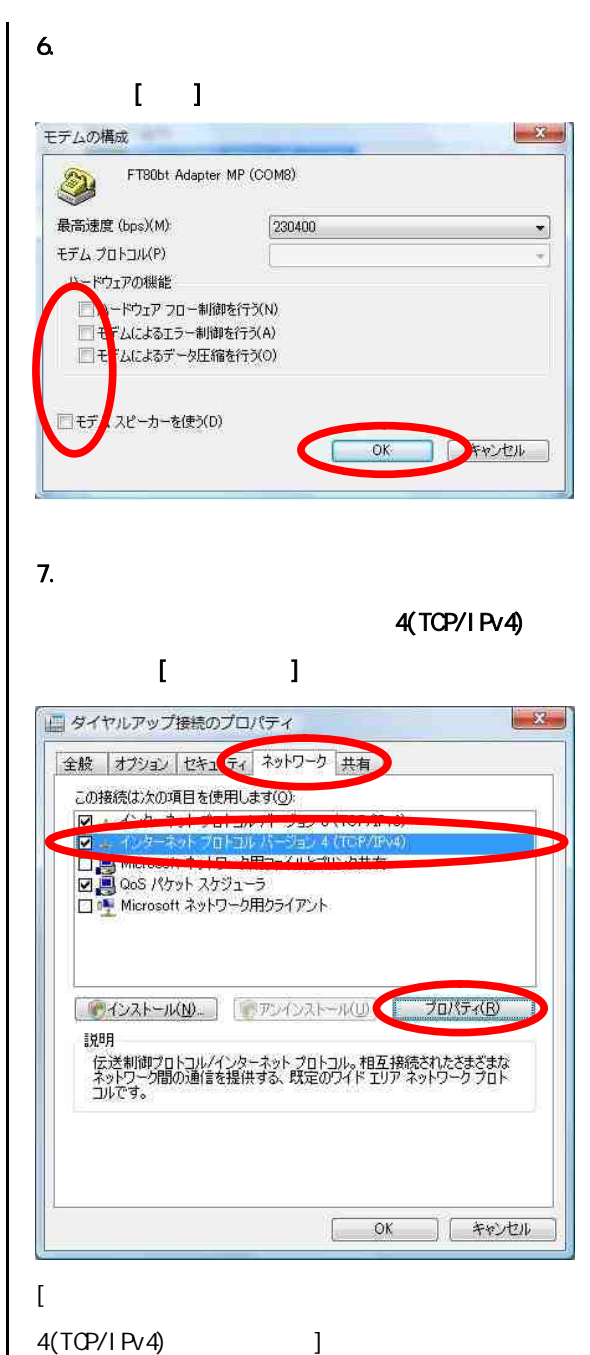

16

 $\mathbf{L}$ 

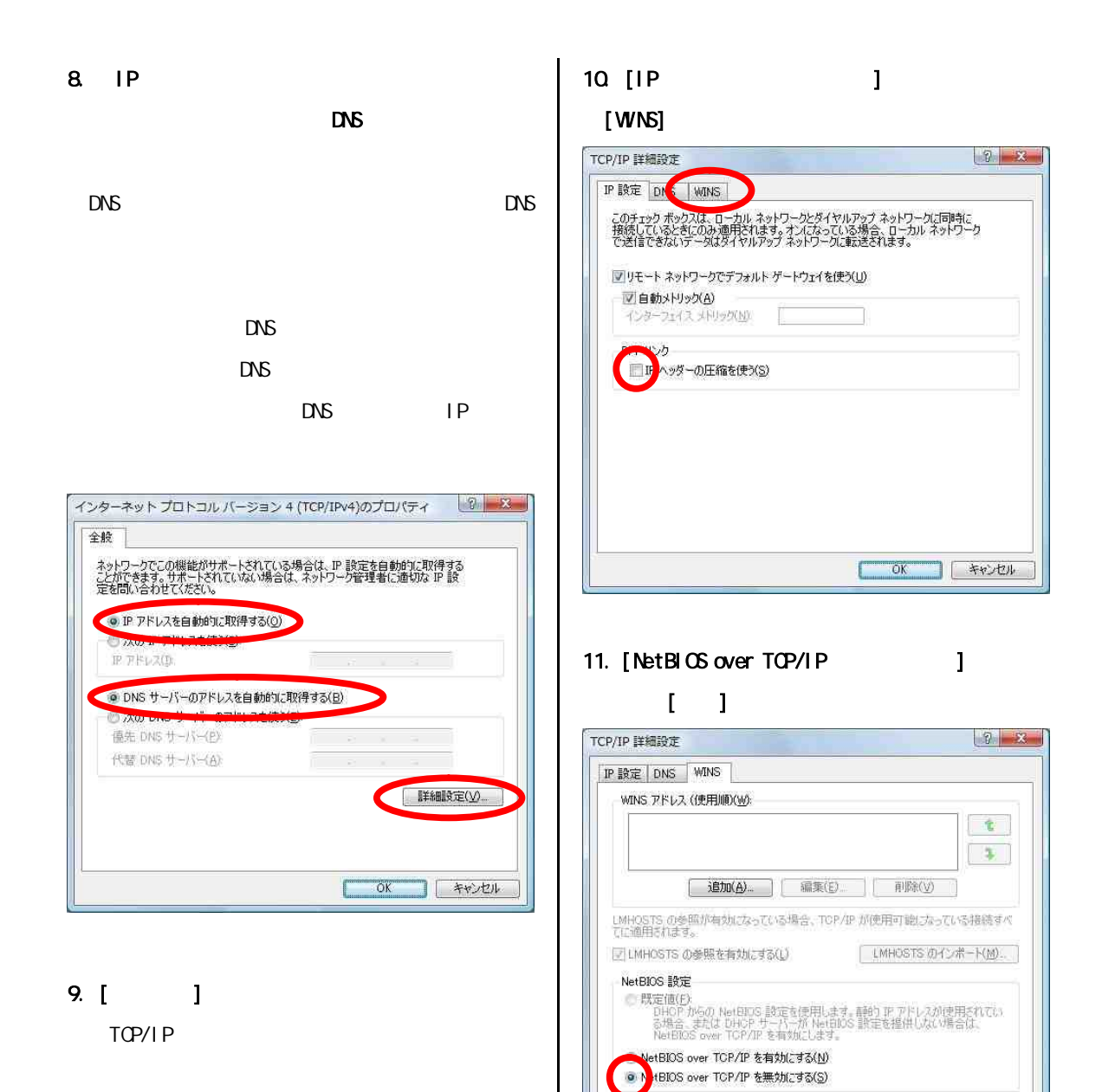

 $OK$ 

**AND FROUD** 

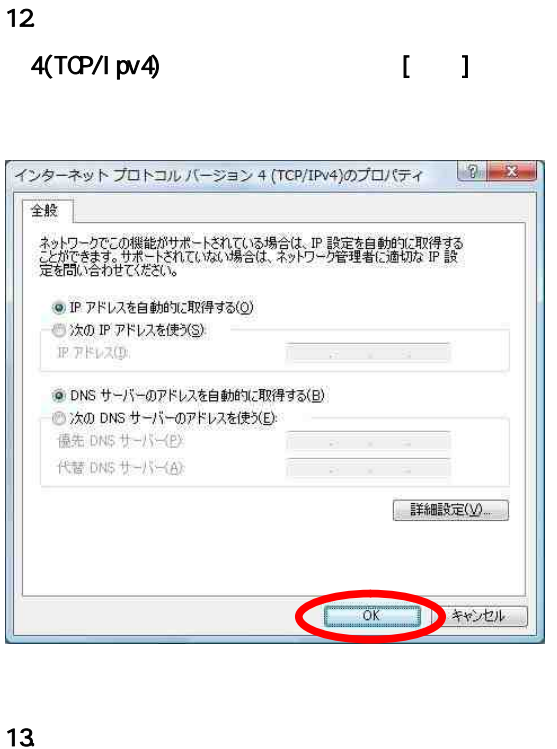

# $[$   $]$ ■ タイヤルアップ接続のプロパティ  $\mathbf{x}$ 全般 オプション セキュリティ ネットワーク 共有 この接続は次の項目を使用します(O): 図 ▲ インターネット プロトコル パージョン 6 (TOP/IPv6) M 4. インターネット フロトコル ハーション 6 (10P/IPy)<br>ロール インターネット フロトコル パージョン 4 (TOP/IPy)<br>ロート Microsoft ネットワーク用ファイルとプリンク共有<br>Microsoft ネットワーク用クライアント  $\begin{bmatrix} 0 & 0 & 0 \\ 0 & 0 & 0 \\ 0 & 0 & 0 \\ 0 & 0 & 0 \\ 0 & 0 & 0 \\ 0 & 0 & 0 \\ 0 & 0 & 0 & 0 \\ 0 & 0 & 0 & 0 \\ 0 & 0 & 0 & 0 \\ 0 & 0 & 0 & 0 & 0 \\ 0 & 0 & 0 & 0 & 0 \\ 0 & 0 & 0 & 0 & 0 \\ 0 & 0 & 0 & 0 & 0 & 0 \\ 0 & 0 & 0 & 0 & 0 & 0 \\ 0 & 0 & 0 & 0 & 0 & 0 & 0 \\ 0 & 0 & 0 & 0 & 0 & 0 & 0 \\$ T 説明 。。.<br>- 伝送制御プロトコル/インターネット プロトコル。相互接続されたさまざまな<br>- ネットワーク間の通信を提供する、既定のワイド エリア ネットワーク プロト<br>- コルです。  $\overline{\phantom{a}}$  ok キャンセル

# 1.4 1. Windows [  $\qquad$  ] [  $\qquad$  ]  $\blacksquare$  (Section ) is the contract of  $\blacksquare$  $\sim$  2009  $\sim$  1000  $\sim$  2009  $\sim$  2009  $\sim$  $\frac{1}{2}$ ● ■ ネットワークに接続 接続するネットワークを選択します 表示すべて  $\frac{d\phi}{dt}$  $\cdot$ **スマ タイヤルアップ接続 ダイヤルアップ接続** 4 |<br>|追加のネットワークを検出できない理由を診断します| 接続またはネットワークをセットアップします。<br>ネットワークと共有センターを開きます。 ■ 提続(2) → マンセル

 $[$   $]$ 

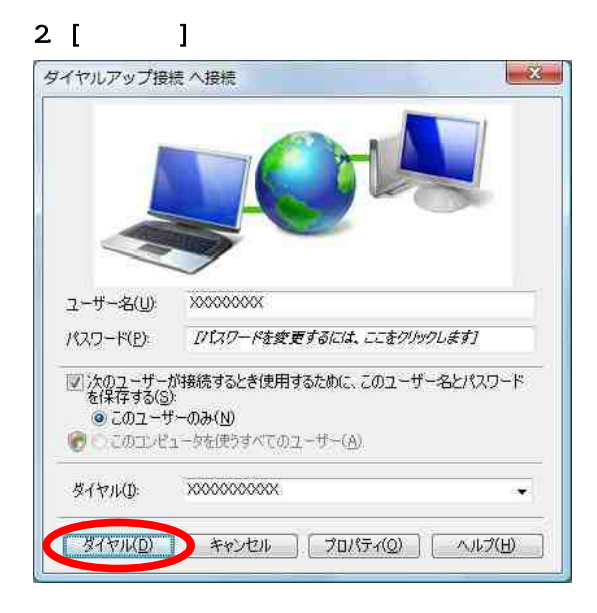

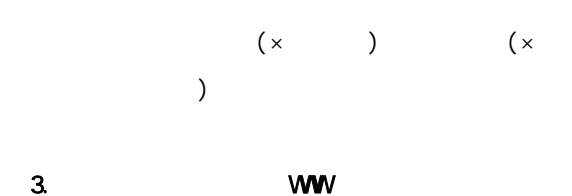

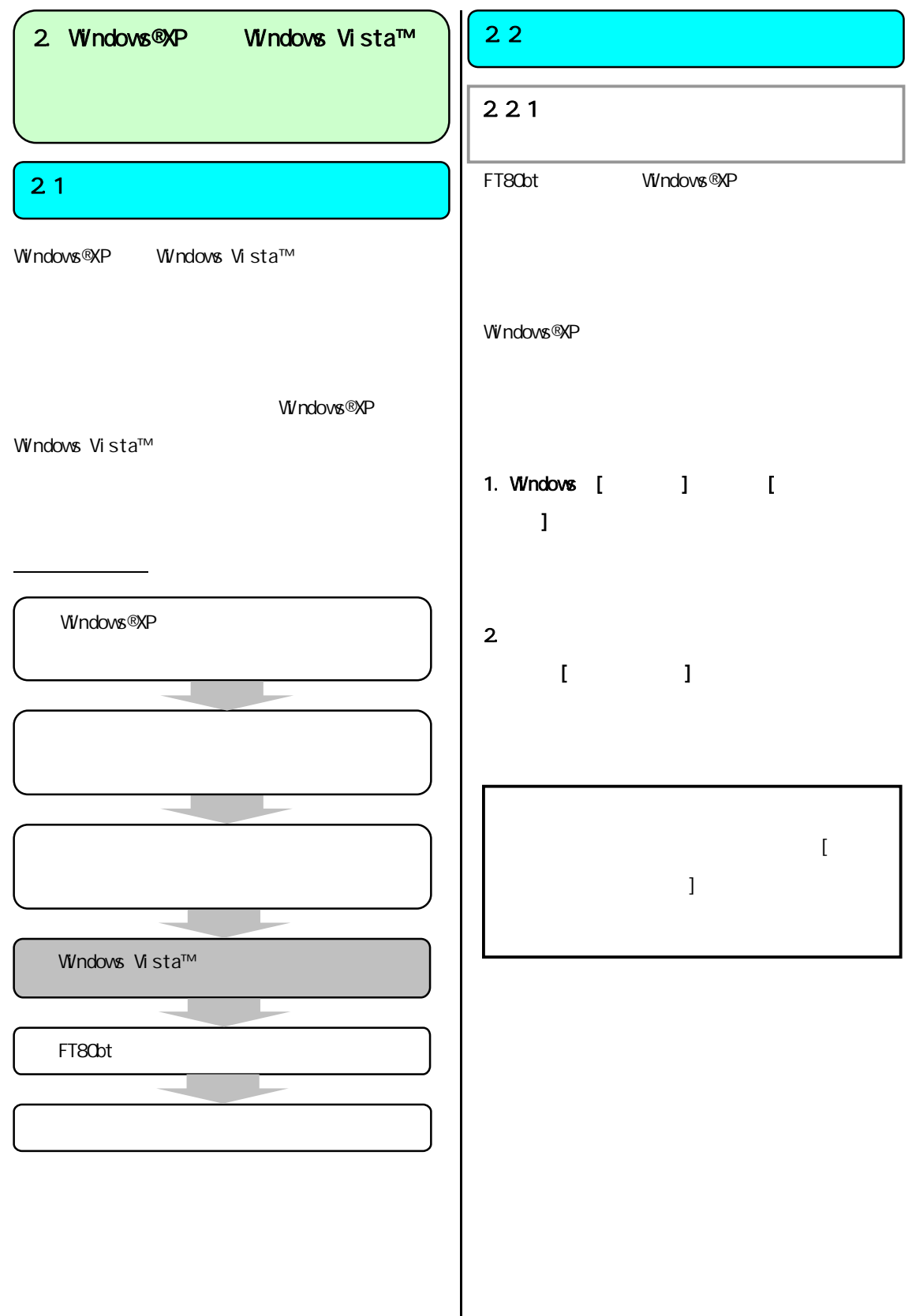

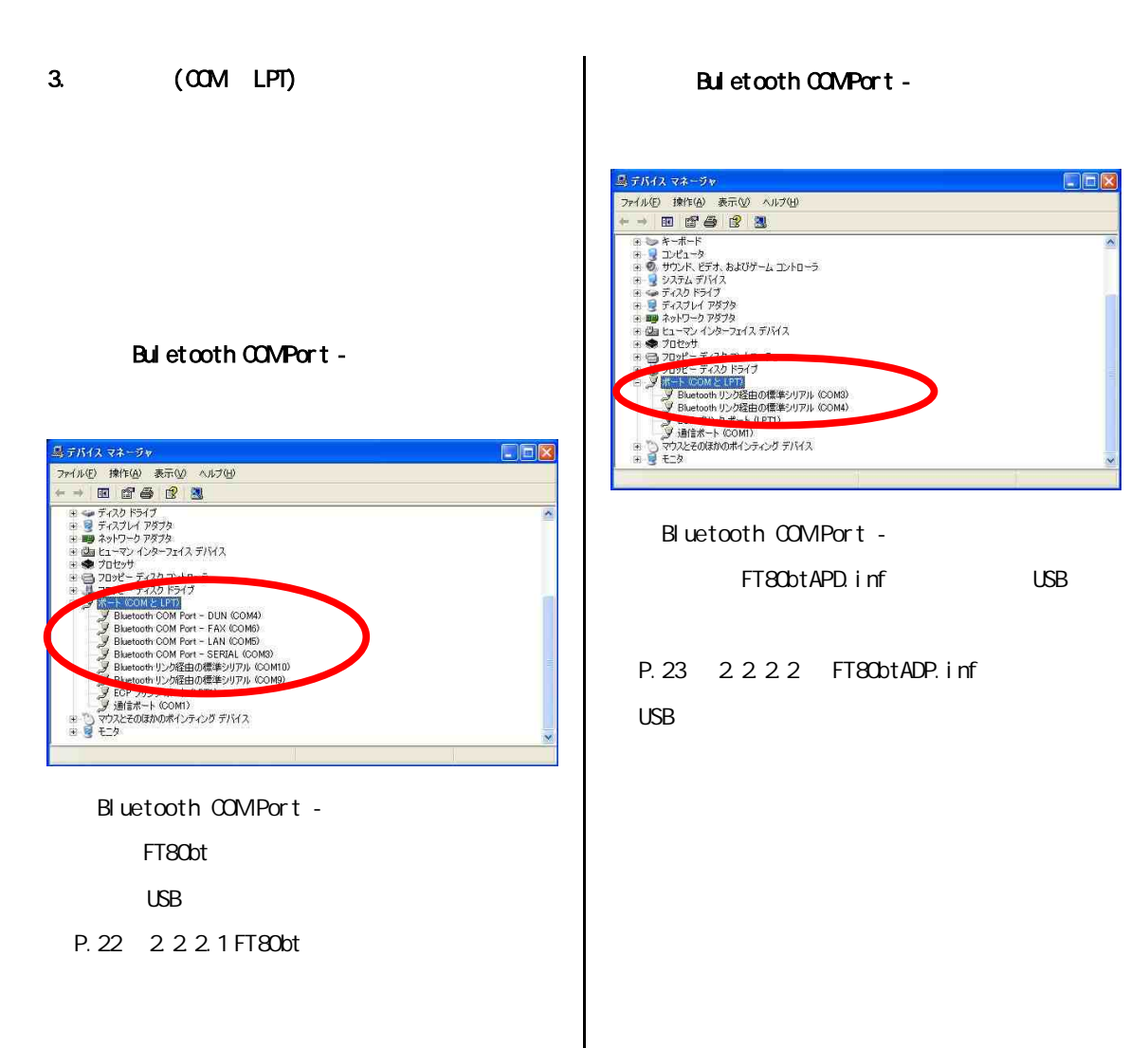

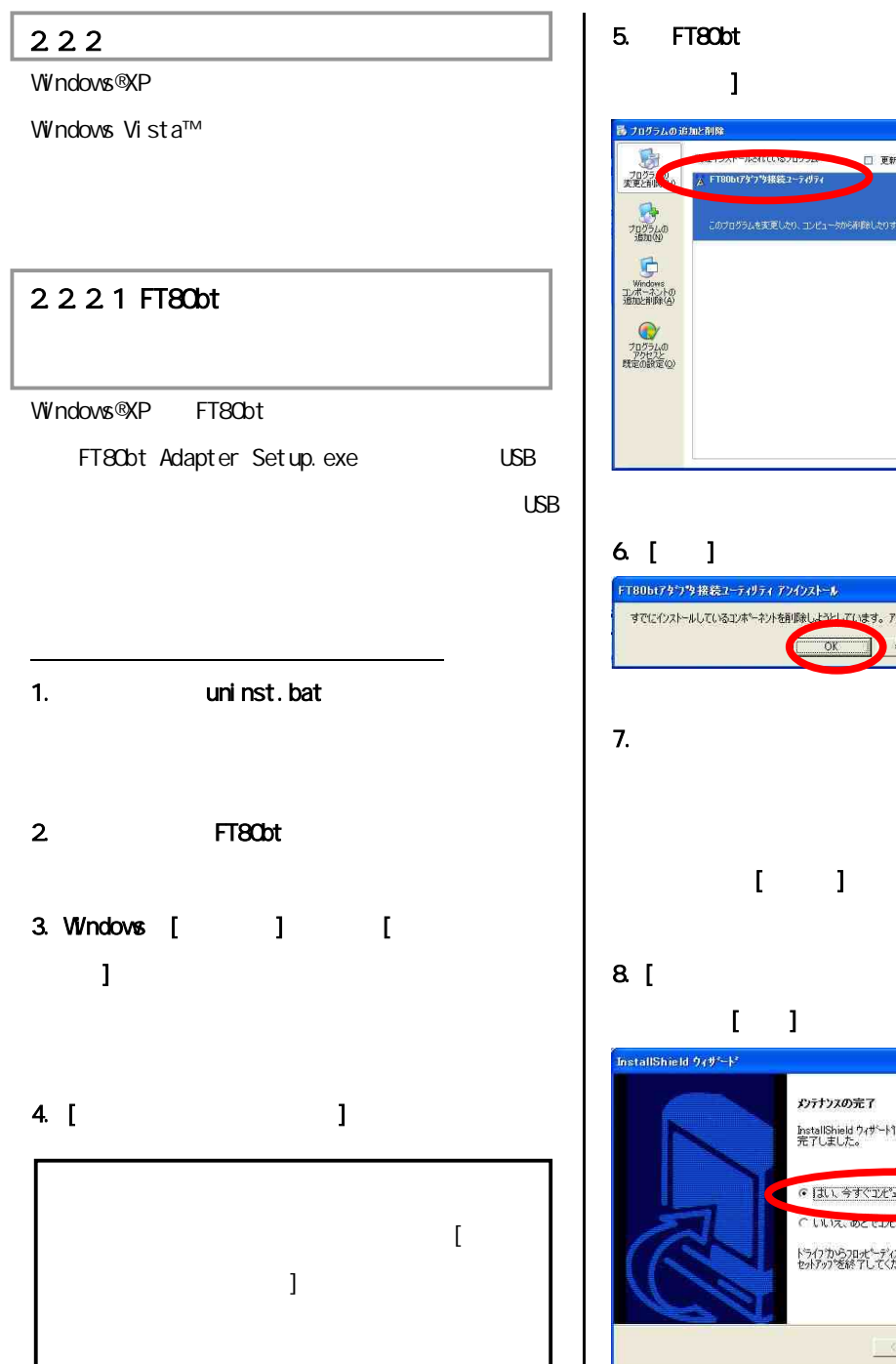

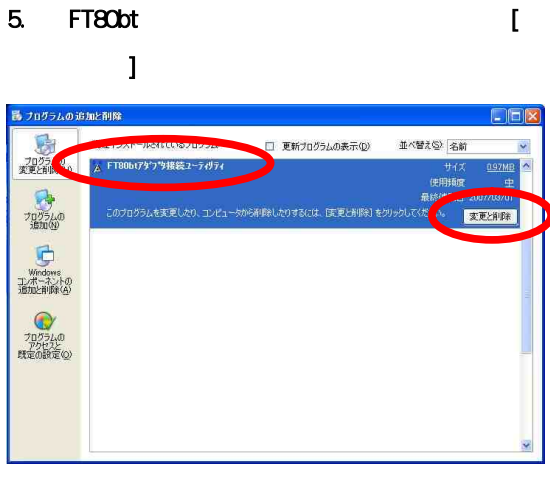

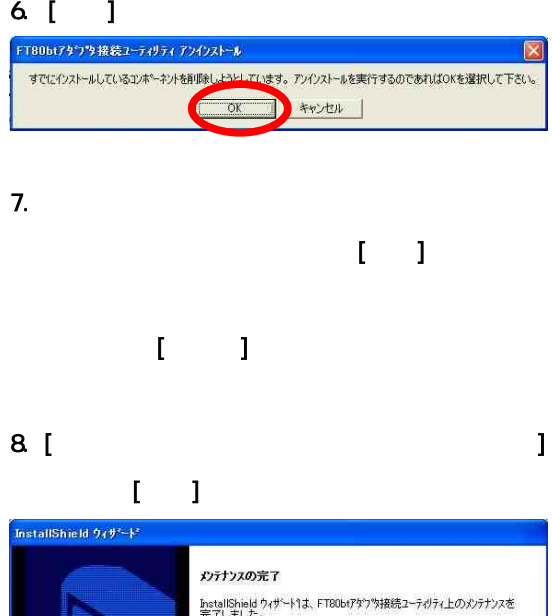

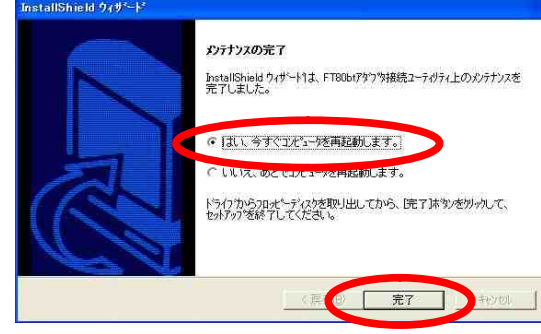

 $\vert$ 

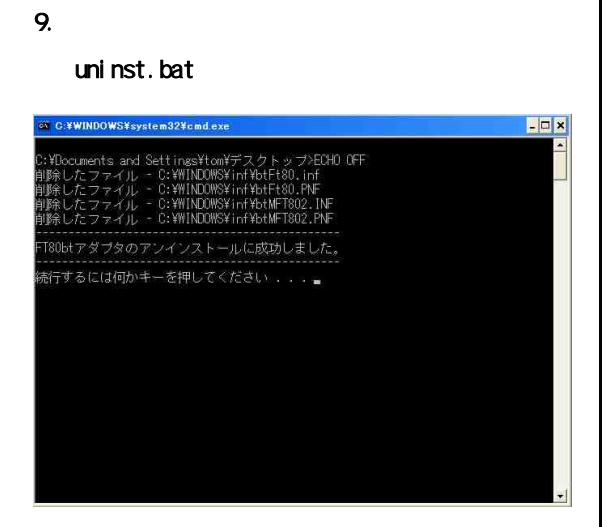

10. Enter

# Windows®XP Service Pack2 FT80bt FT80btADP.inf USB USB 1. **uninst.bat** 2. FT80bt 3. Windows [ J | [  $\mathbf{I}$  $4.$  $\Gamma$ <sub>→</sub> $\Gamma$ Ē  $\mathbf{I}$  $\mathbf{I}$  $\mathbf{I}$ 2.2.2.2 FT80btADP.inf USB  $\lceil$ ]

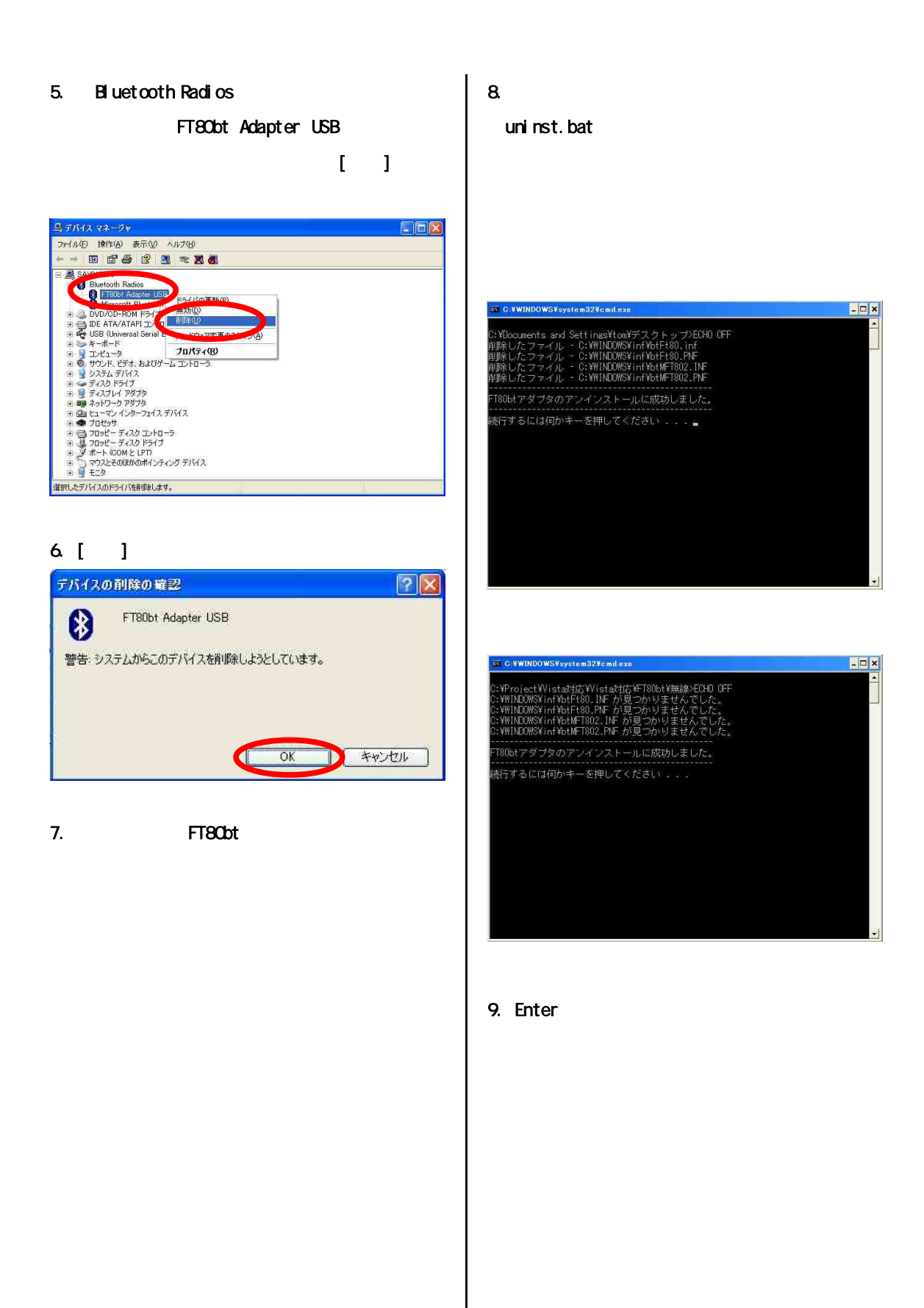

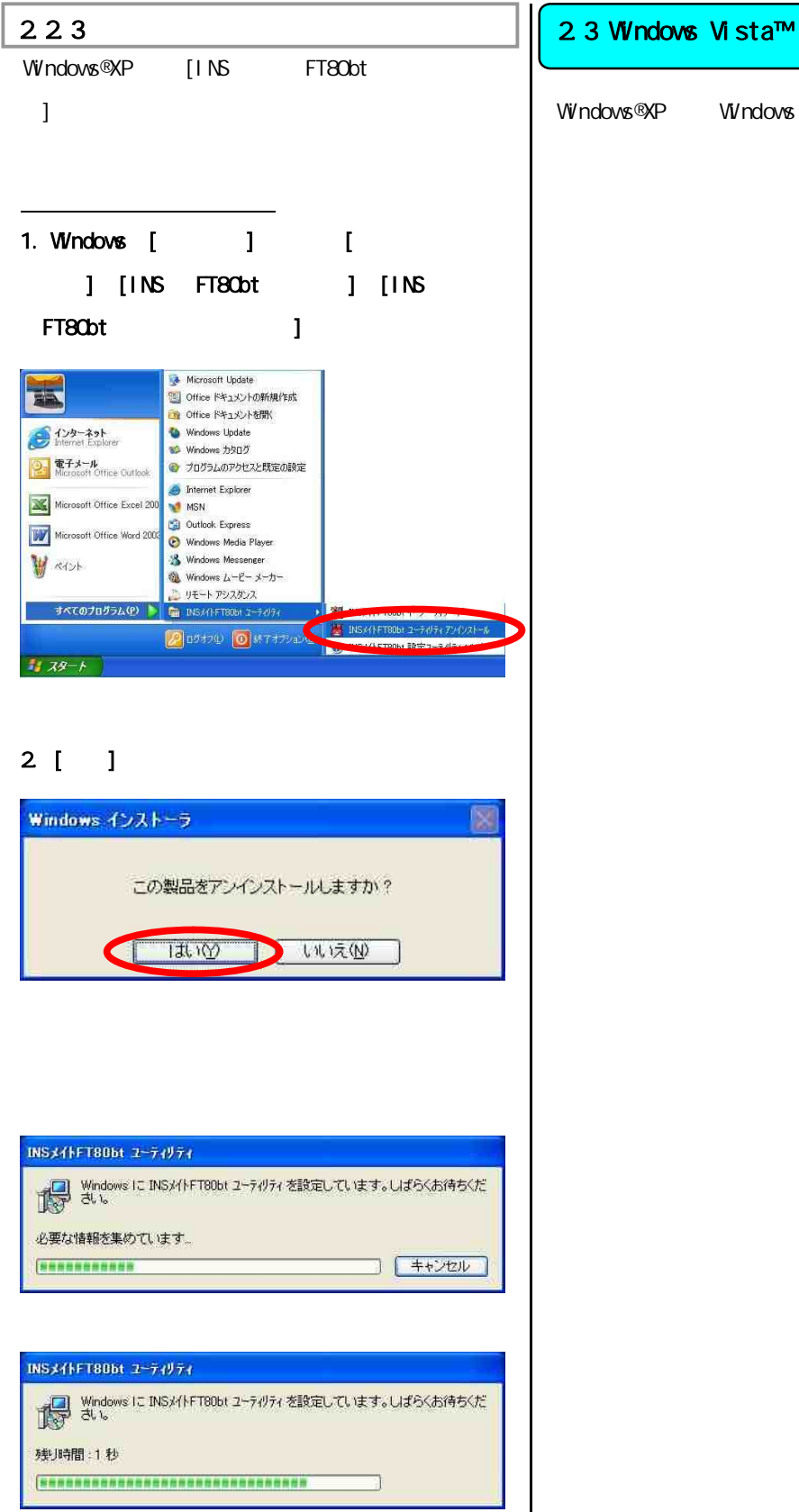

Windows®XP Windows Vista™

Windows Vista™

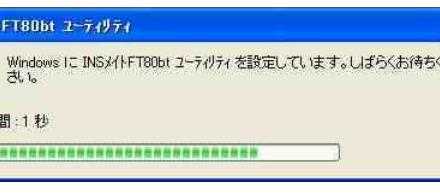

2.4.アップグレード後にやること

Windows Vista™

 $[$   $]$ 

# 2.4.1 FT80bt

P.3 1.2 FT80bt

### $2.4.2$

P.11 1.3

### $2.4.3$

P.18 1.4